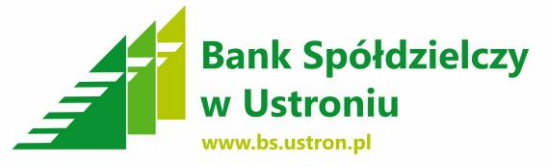

#### ` **INSTRUKCJA KONFIGURACJI DOSTĘPU MOBILNEGO DO BANKOWOŚCI ELEKTRONICZNEJ**

Parowanie telefonu komórkowego z bankowością internetową "EBO" składa się z dwóch etapów.

**I etap – konfiguracja bankowości internetowej "EBO"**

**II etap – pobranie aplikacji "EBO Mobile", instalacja na urządzeniu, komunikacja urządzenia z bankowością internetową "EBO"** 

#### **I ETAP**

**1.** Aby sparować bankowość internetową "EBO" z aplikacją "EBO Mobile" należy po zalogowaniu do systemy w górnej części ekranu wybrać - **USTAWIENIA**

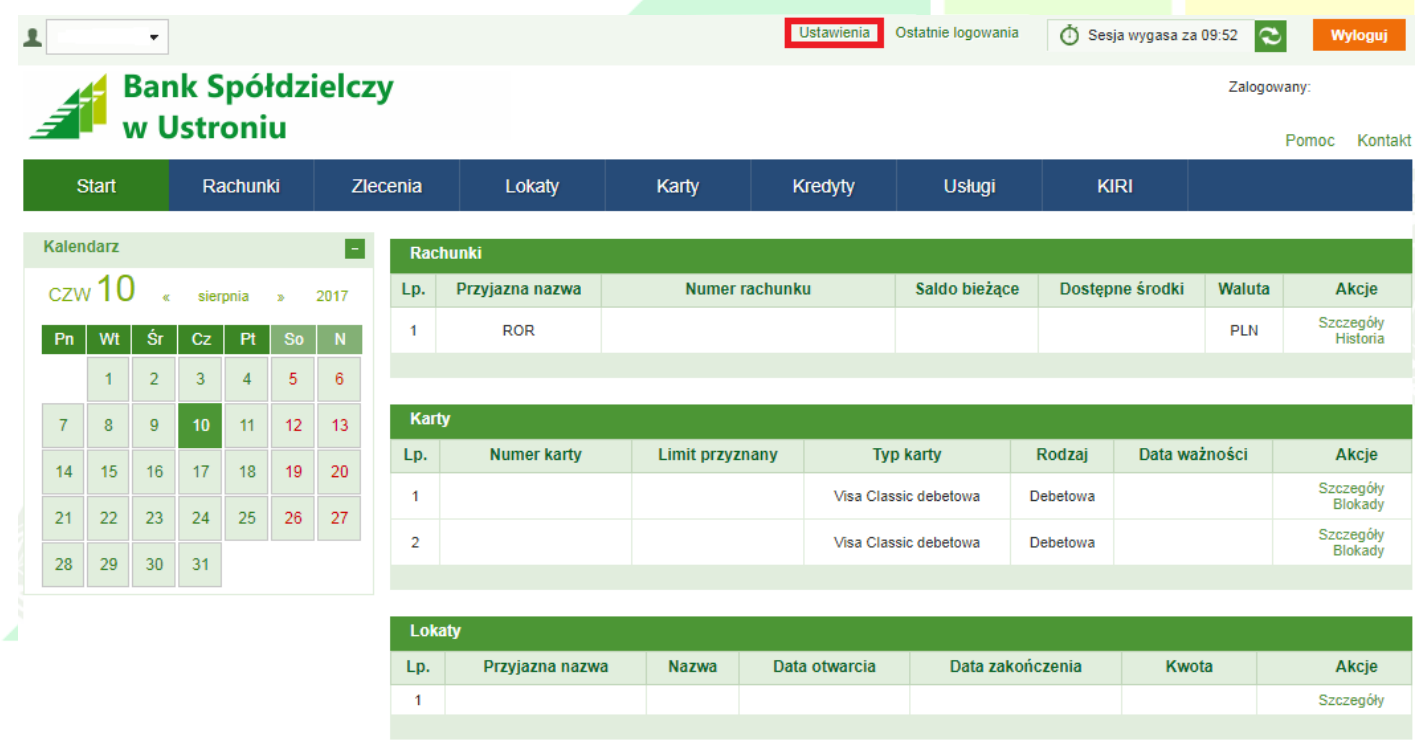

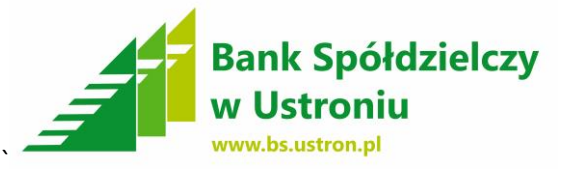

## **2.** W meny po lewej stronie wybieramy – **DOSTĘP MOBILNY**

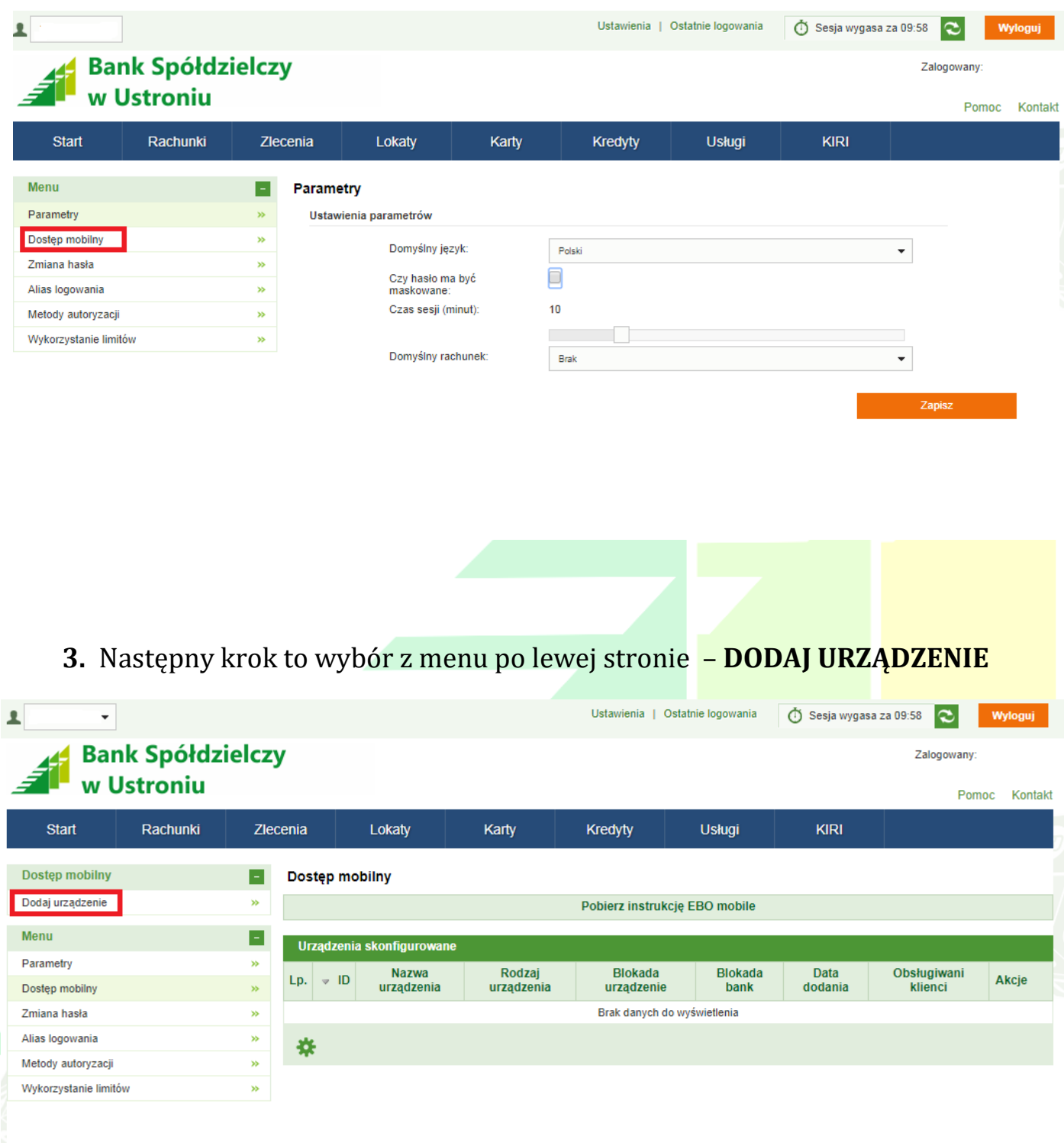

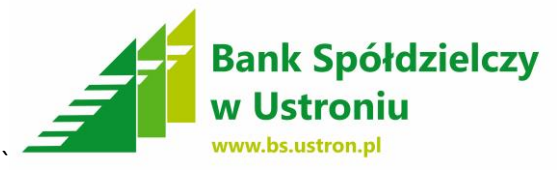

**4.** Następnie naciskamy w prawym dolnym rogu – **DODAJ URZĄDZENIE** (Sciąganie i instalowanie aplikacji "EBO Mobile" opisane jest krok po kroku w II etapie instrukcji)

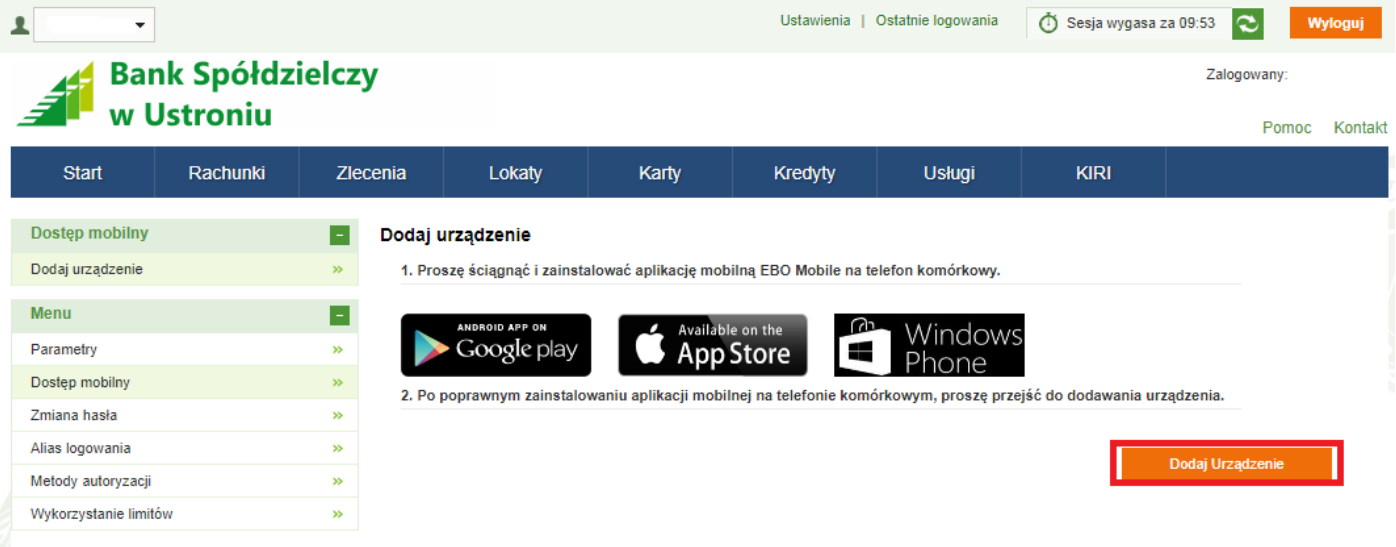

- **5.** Wszystkie pola oznaczone gwiazdką muszą zostać wypełnione:
	- **Nazwa telefonu** możemy użyć dowolnej nazwy

Następnie w prawym dolnym rogu naciskamy - **DALEJ**

- **PIN** – wpisujemy 6-16 cyfr – za pomocą tego **PIN**u będziemy się logować do aplikacji "EBO Mobile" – **PROSZĘ GO ZAPAMIĘTAĆ** i zapisać w bezpiecznym miejscu.

- **Akceptacja regulaminu** – zaznaczmy że zapoznaliśmy się z regulaminem

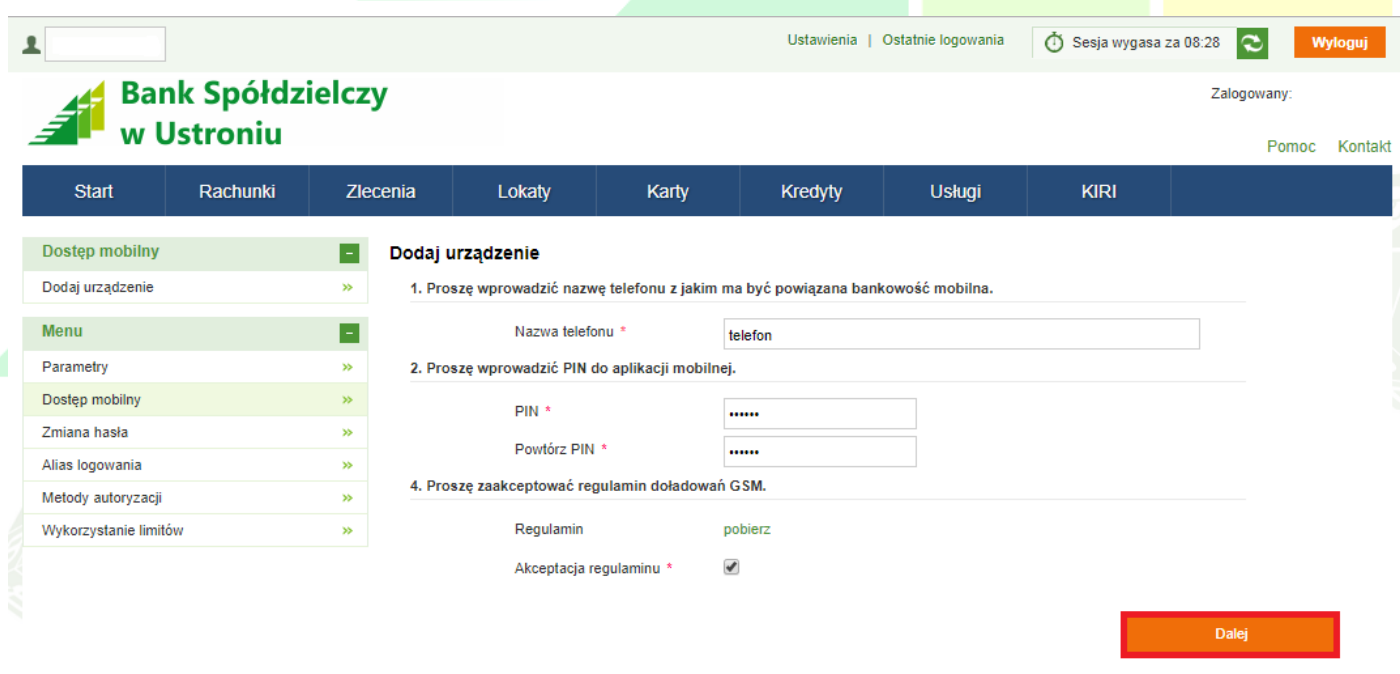

**Bank Spółdzielczy w Ustroniu 43-450 Ustroń, ul. Daszyńskiego 10a** tel. (33) 854-34-57, fax (33) 854 25 47 **Oddział Wisła**, ul. 1 Maja 49, tel (33) 855 17 10, fax (33) 855-17-10 **Oddział Istebna**, Istebna 1000, tel (33) 855-60-54, fax (33) 855-61-50 **[centrala@bs.ustron.pl](mailto:centrala@bs.ustron.pl) [www.bs.ustron.pl](http://www.bs.ustron.pl/)**

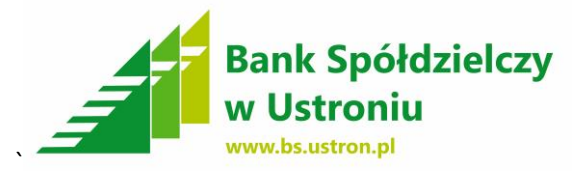

**6.** Następnie system wysyła na telefon komórkowy **kod jednorazowy** który należy wpisać i zatwierdzić poprzez – **PODPISZ i PRZEKAŻ**

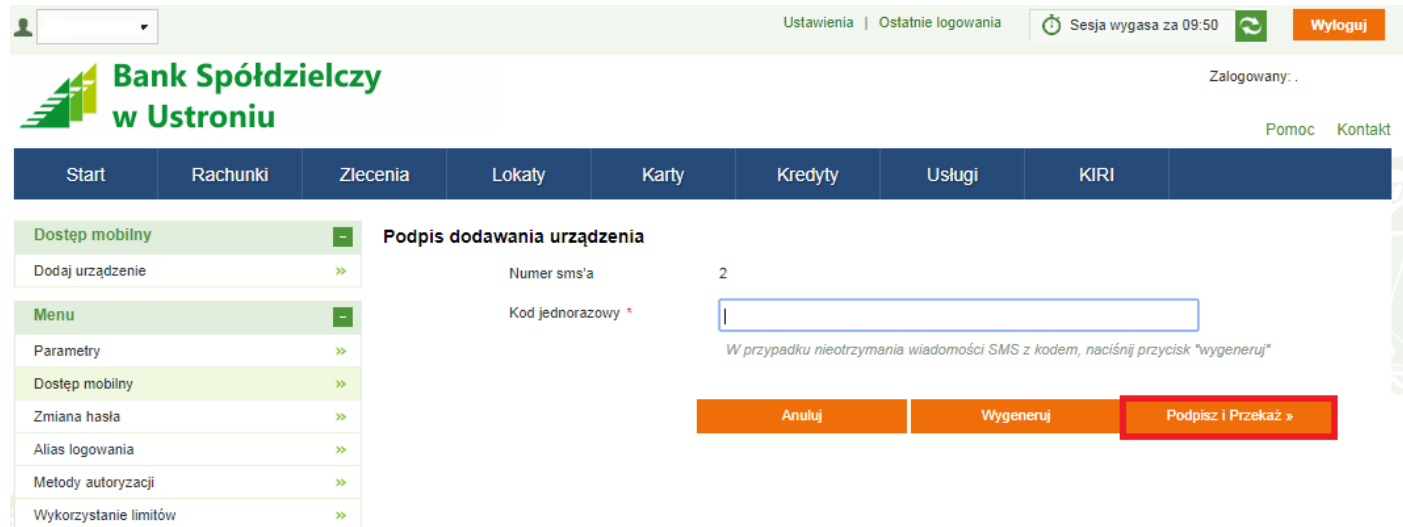

**7.** Następnie zapisujemy wygenerowany kod na kartce **( KOD DO URZĄDZENIA )** w celu późniejszego wpisania go do aplikacji "EBO Mobile" w telefonie komórkowym. Po zapisaniu kodu naciskamy w prawym dolnym rogu - **ZAKOŃCZ**

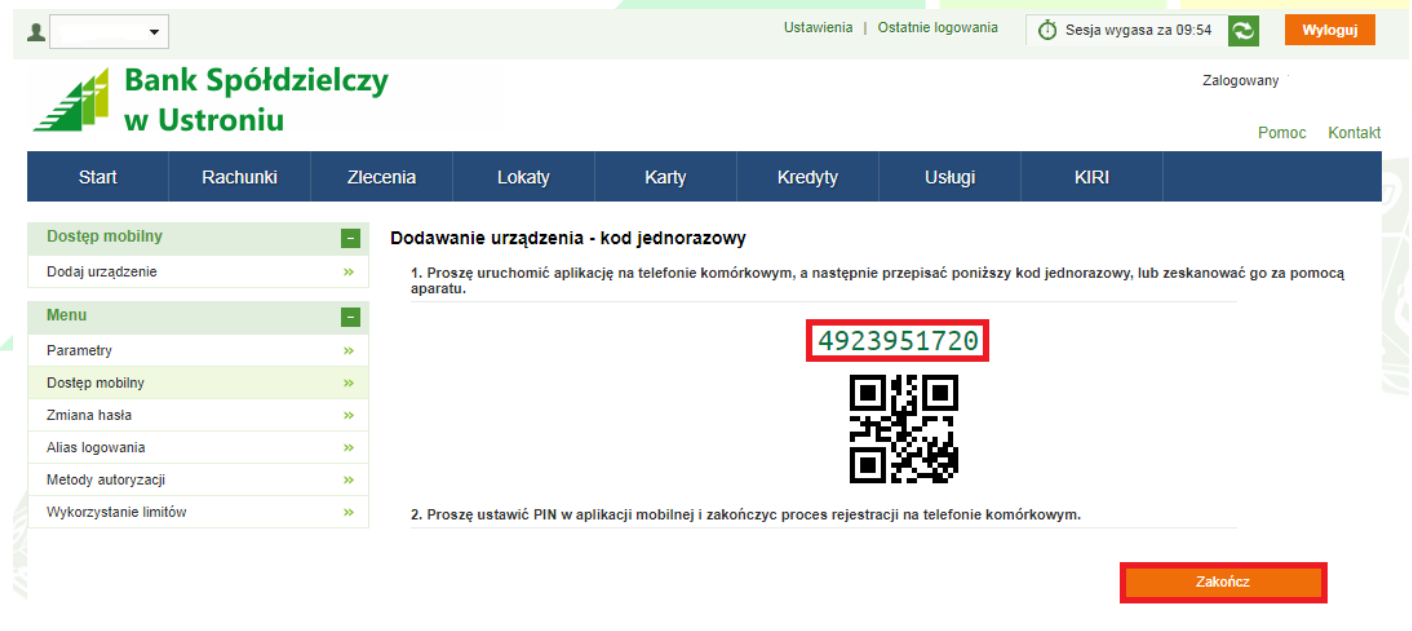

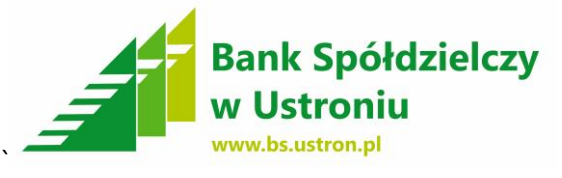

**8.** Następnie ustawiamy limity dla operacji – w menu po lewej stronie

wybieramy – **LIMITY OPERACJI** następnie **EDYTUJ.**

**- BEZ USTALENIA LIMITÓW NIE WYKONAMY PRZELEWU**

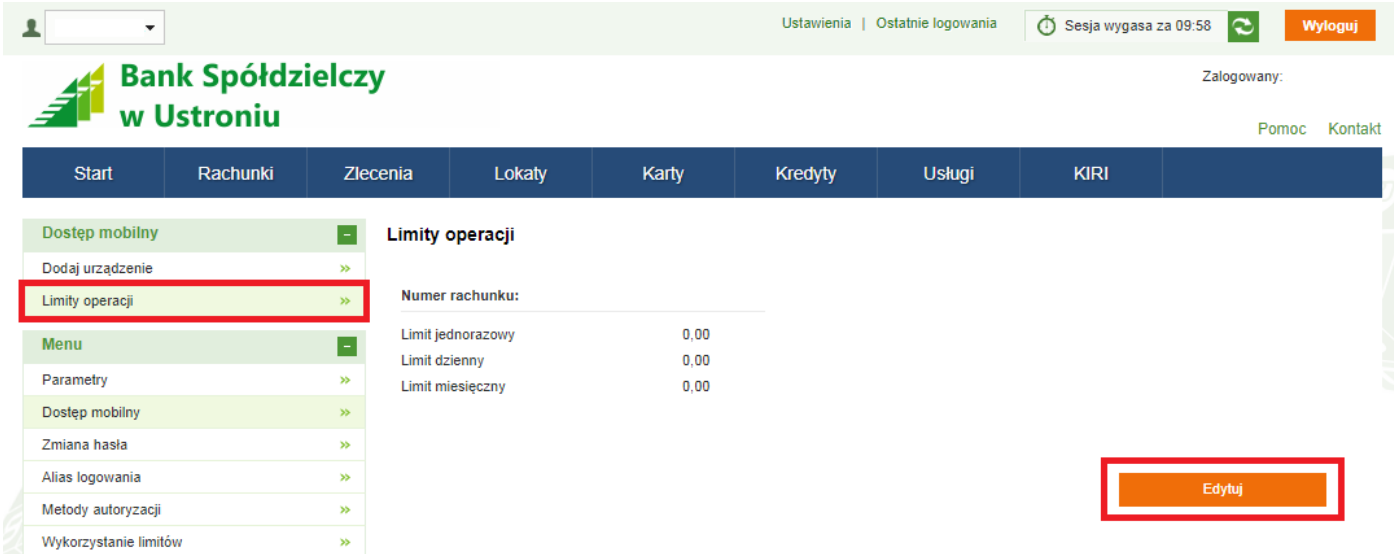

**9.** Ustalamy limity dla poszczególnych pozycji – **Limit miesięczny** musi być

**WIĘKSZY** od sumy **Limitu jednorazowego + Limit dzienny** – przykład

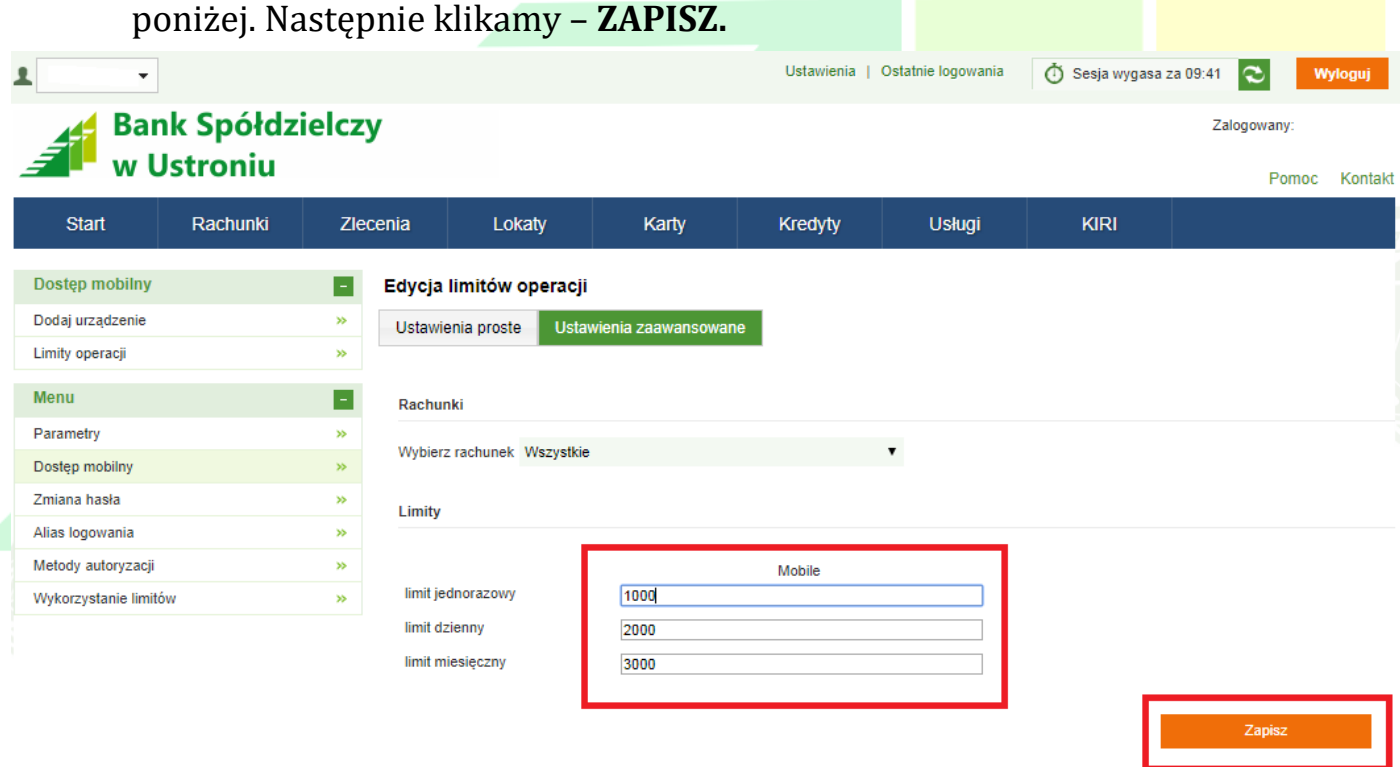

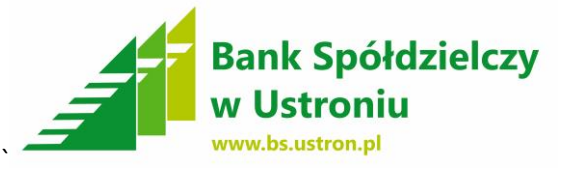

# **10.** Następnie **wpisujemy kod** jednorazowy otrzymany w SMS oraz zatwierdzamy - **PODPISZ i PRZEKAŻ**

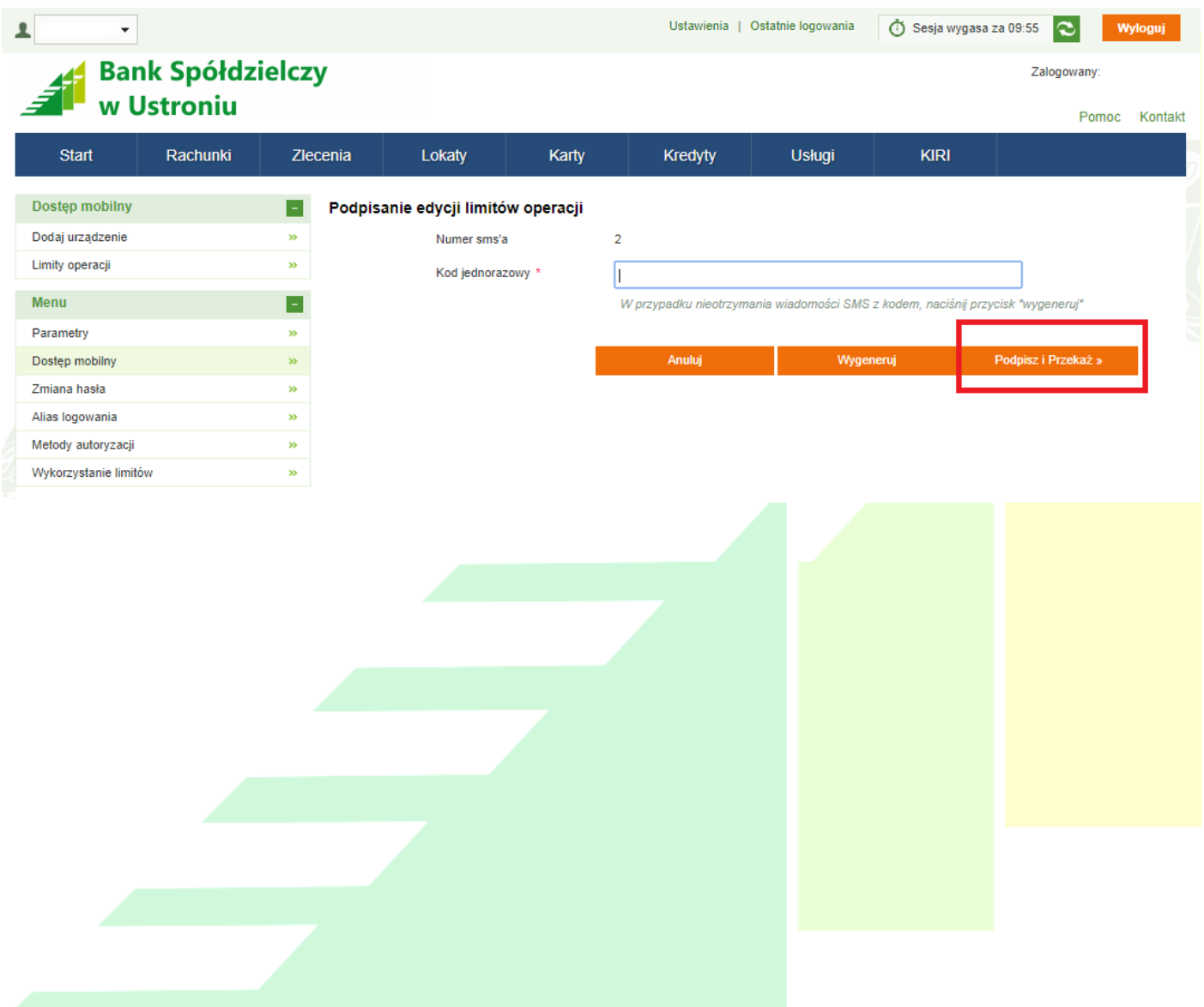

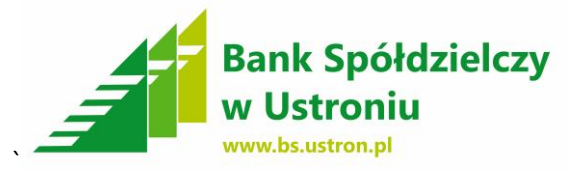

### **II ETAP**

**Pobranie aplikacji "EBO Mobile", instalacja na urządzeniu, komunikacja urządzenia z bankowością internetową "EBO"**

**Instalacja aplikacji na telefon komórkowy z oprogramowaniem:**

- **- Android**
- **- Windows Phone**
- **- IOS – Apple – nie jest obsługiwany (dostępność wkrótce)**
- **1.** Pobranie aplikacji **- Sklep PLAY – Android, SKLEP – Windows Phone**

Wchodzimy w menu główne telefonu **– wybieramy Sklep Play**

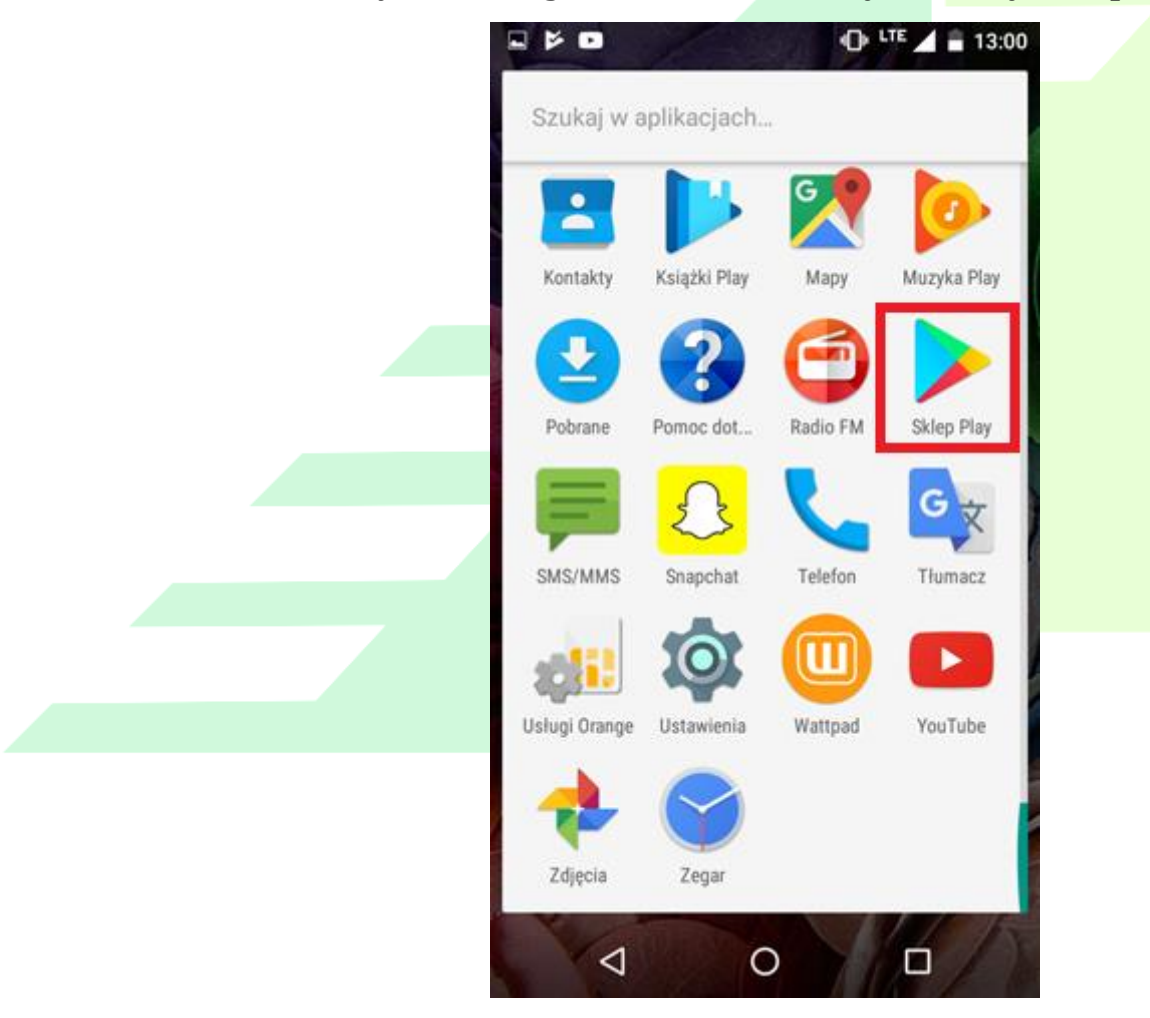

**Bank Spółdzielczy w Ustroniu 43-450 Ustroń, ul. Daszyńskiego 10a** tel. (33) 854-34-57, fax (33) 854 25 47 **Oddział Wisła**, ul. 1 Maja 49, tel (33) 855 17 10, fax (33) 855-17-10 **Oddział Istebna**, Istebna 1000, tel (33) 855-60-54, fax (33) 855-61-50 **[centrala@bs.ustron.pl](mailto:centrala@bs.ustron.pl) [www.bs.ustron.pl](http://www.bs.ustron.pl/)**

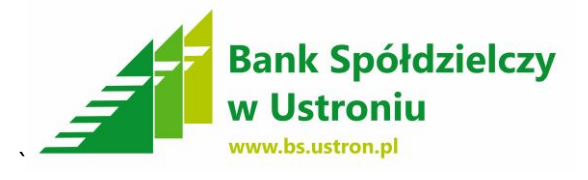

# **2.** Wpisujemy w wyszukiwarce **EBO,** następnie wybieramy Aplikację do pobrania **EBO Mobile**

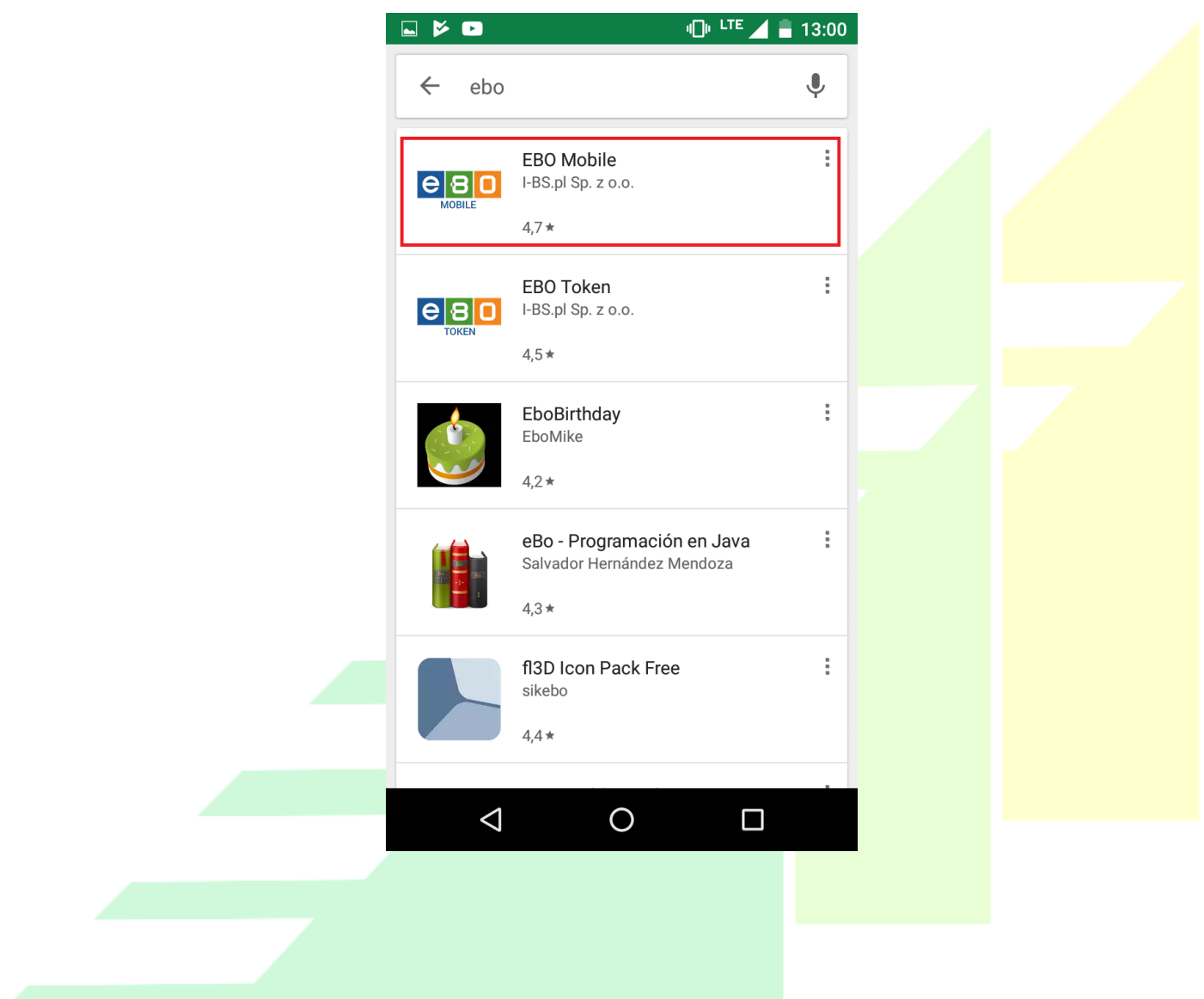

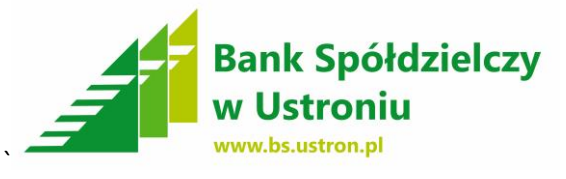

## **3.** Po pobraniu aplikacji - wybieramy **- ZAINSTALUJ**

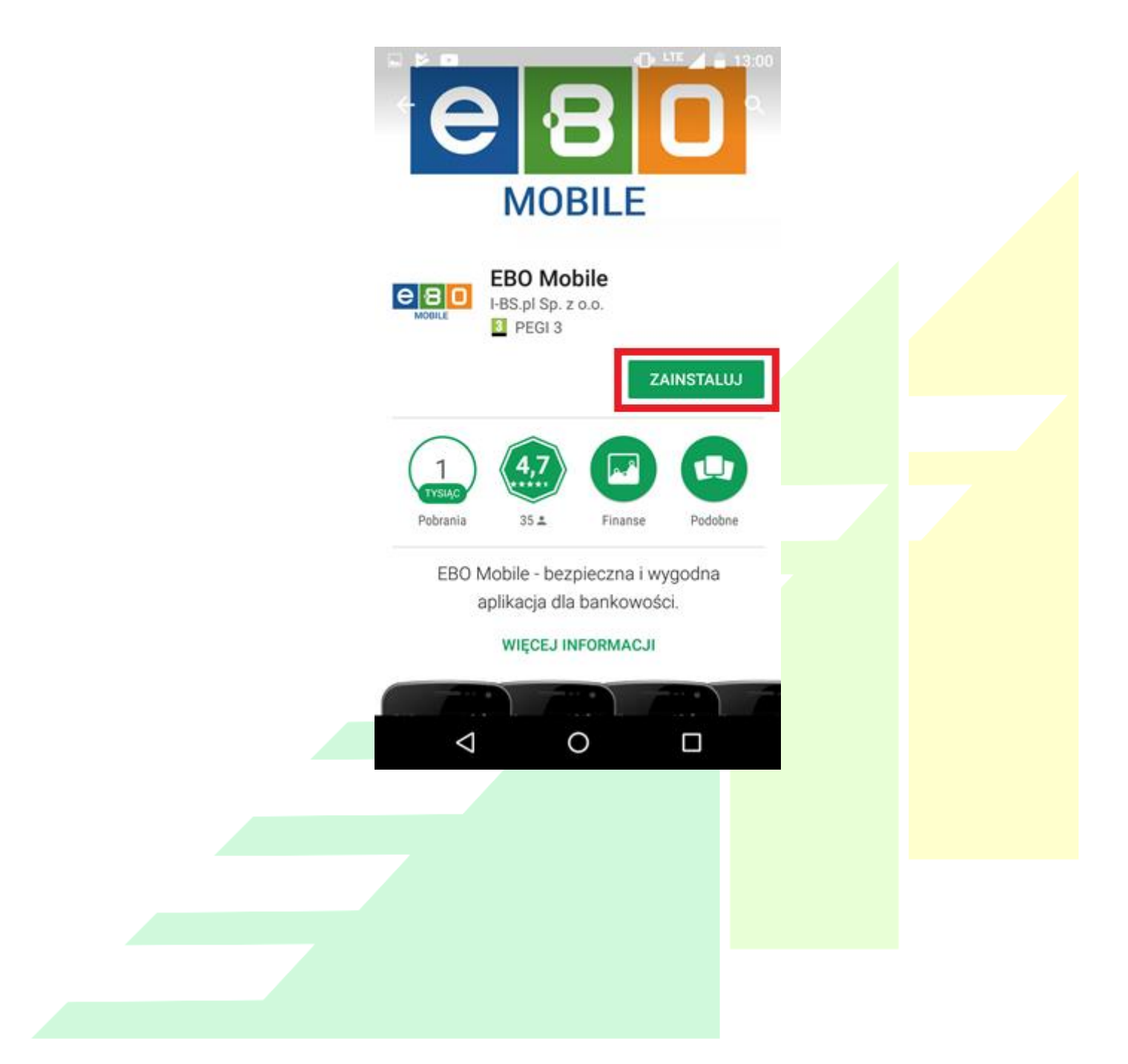

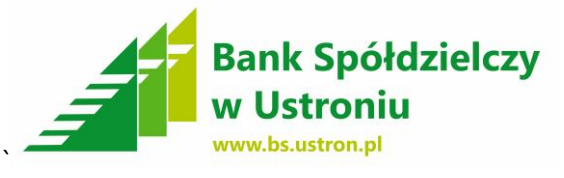

## **4.** Następnie wybieramy **- AKCEPTUJ**

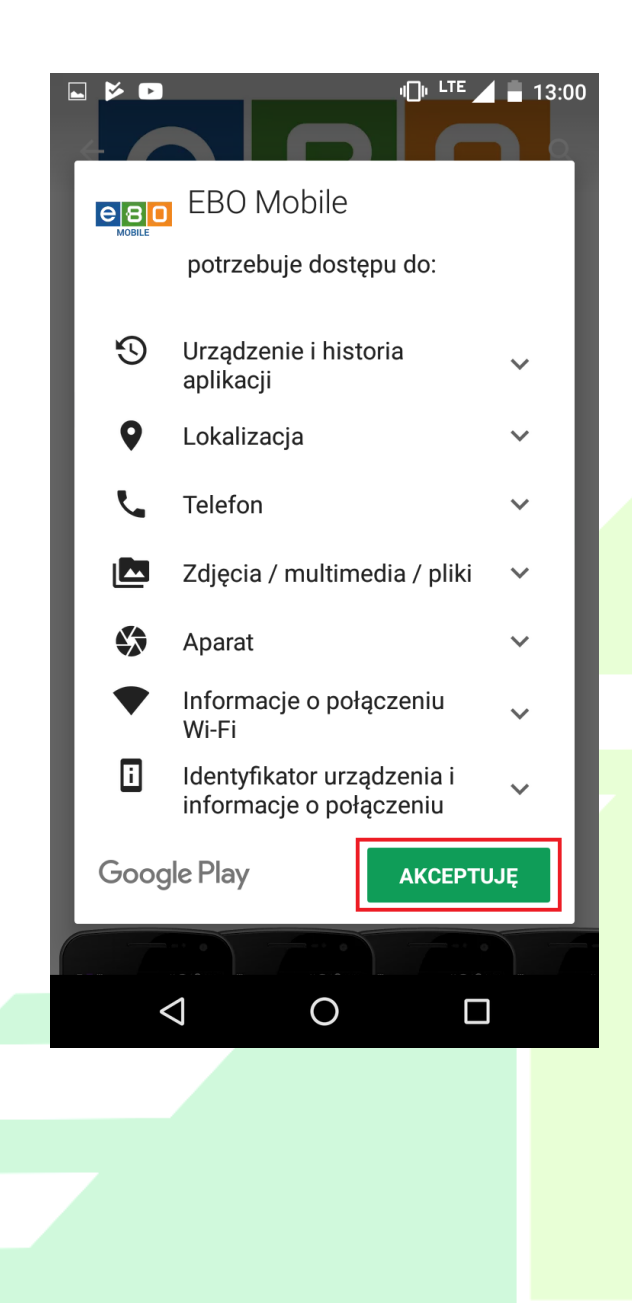

**Bank Spółdzielczy w Ustroniu 43-450 Ustroń, ul. Daszyńskiego 10a** tel. (33) 854-34-57, fax (33) 854 25 47 **Oddział Wisła**, ul. 1 Maja 49, tel (33) 855 17 10, fax (33) 855-17-10 **Oddział Istebna**, Istebna 1000, tel (33) 855-60-54, fax (33) 855-61-50 **[centrala@bs.ustron.pl](mailto:centrala@bs.ustron.pl) [www.bs.ustron.pl](http://www.bs.ustron.pl/)**

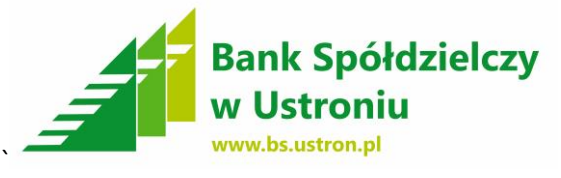

**5.** Następnie wybieramy **– OTWÓRZ –** program przystąpi do instalacji

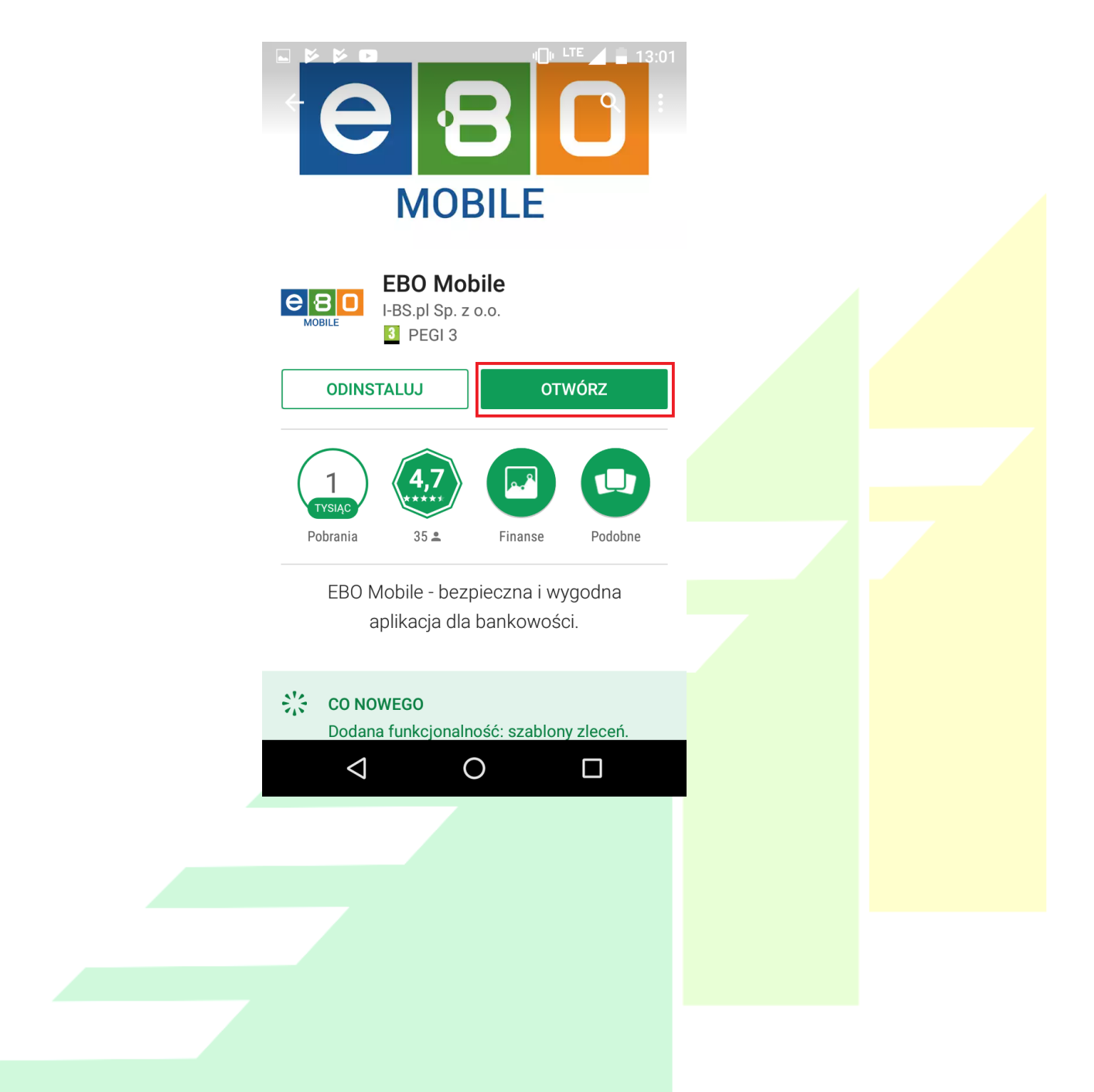

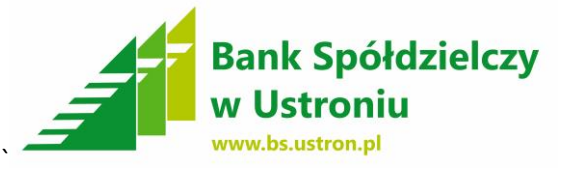

## **6**. Następnie wybieramy **– STRZAŁKĘ W PRAWO –** krok 1 z trzech

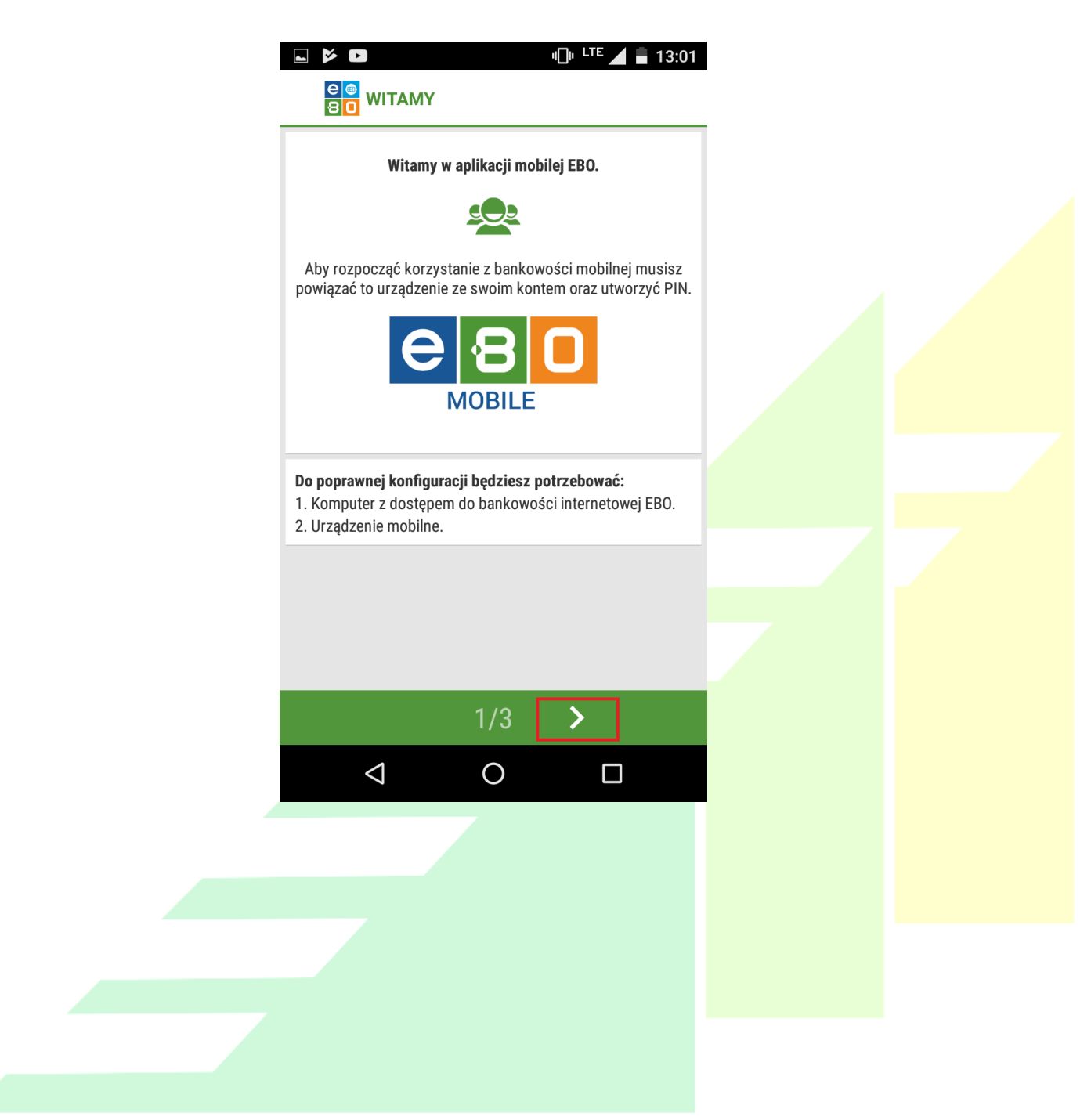

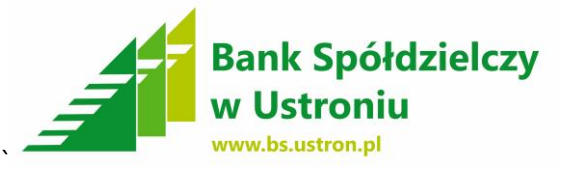

**7**. Następnie wpisujemy **kod PIN** który podaliśmy wcześniej przy konfiguracji konta mobilnego (**PUNKT 5 – I ETAP**). Później naciskamy strzałkę w prawo – krok 2 z trzech.

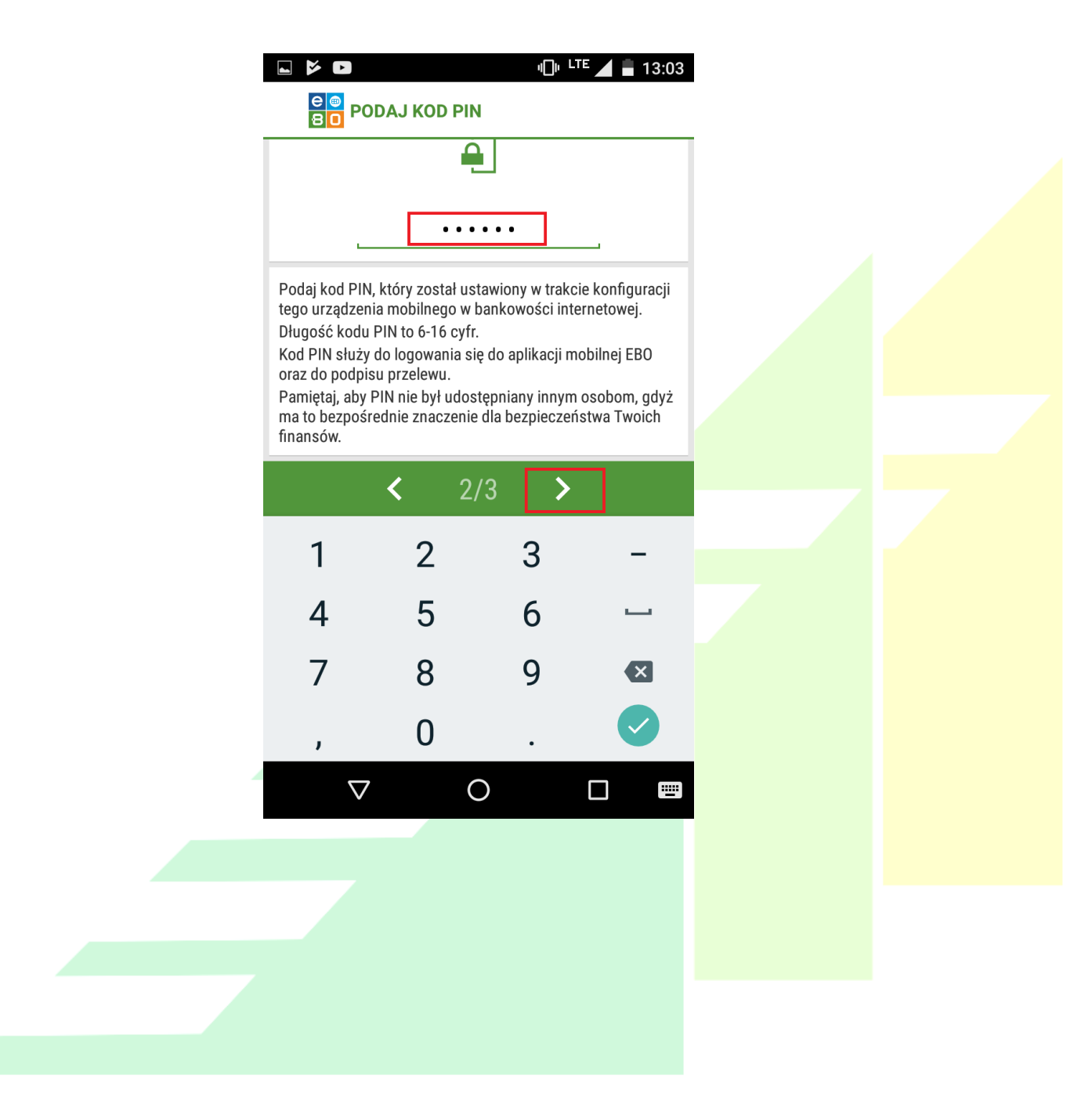

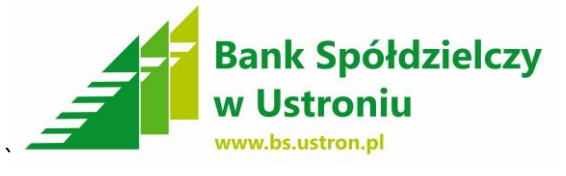

**8**. Wpisujemy **kod** wygenerowany przez system w końcowej fazie – (**PUNKT 7 – ETAP I** ).

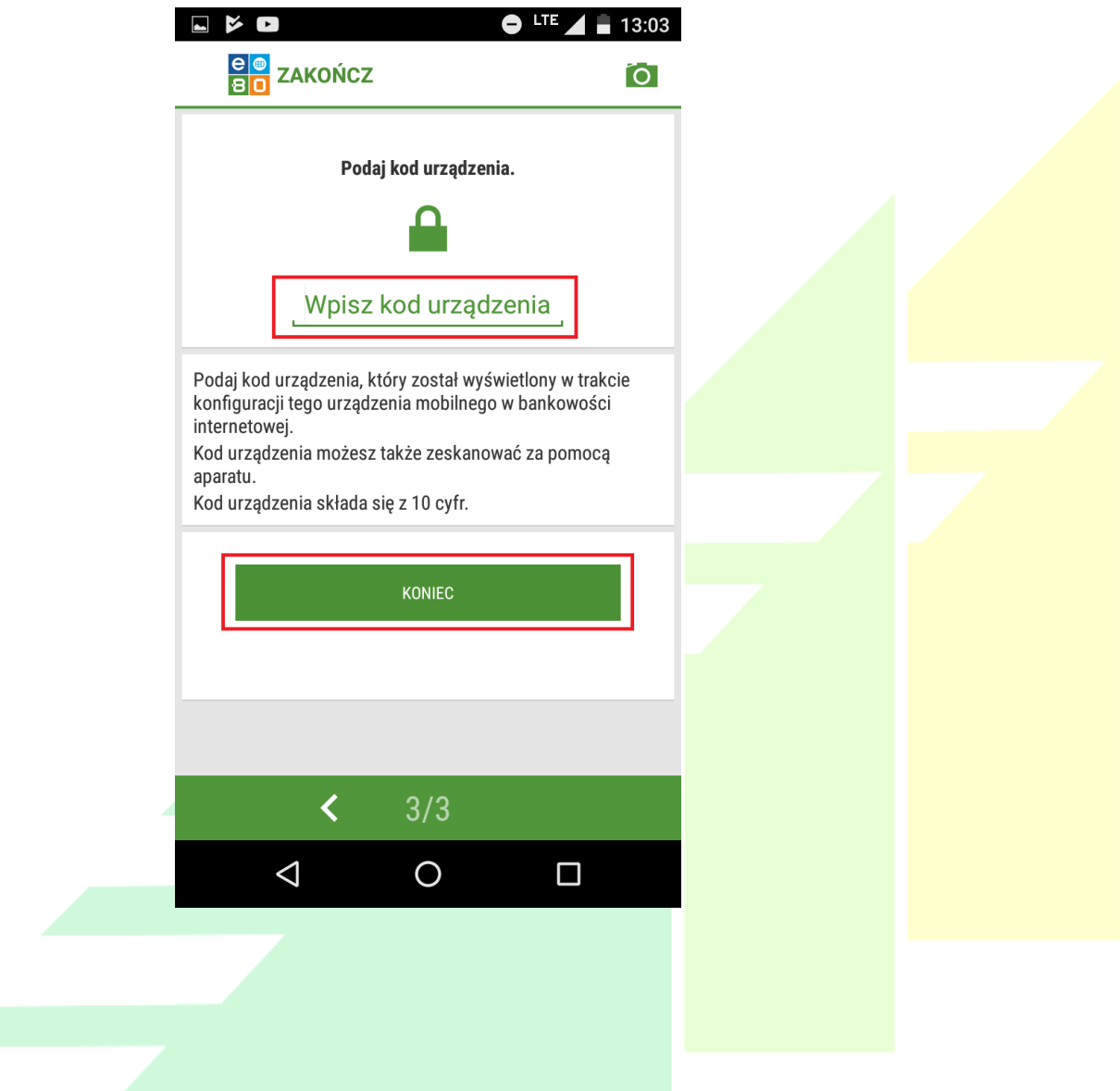

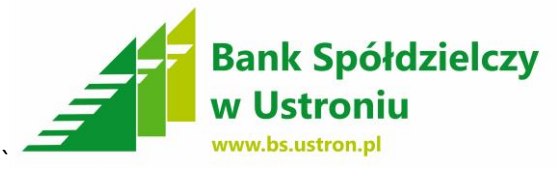

**9**. Po poprawnym wpisaniu kodu logujemy się do aplikacji podając **PIN** który wprowadziliśmy w I fazie parowania urządzeń i naciskamy **ZALOGUJ**.

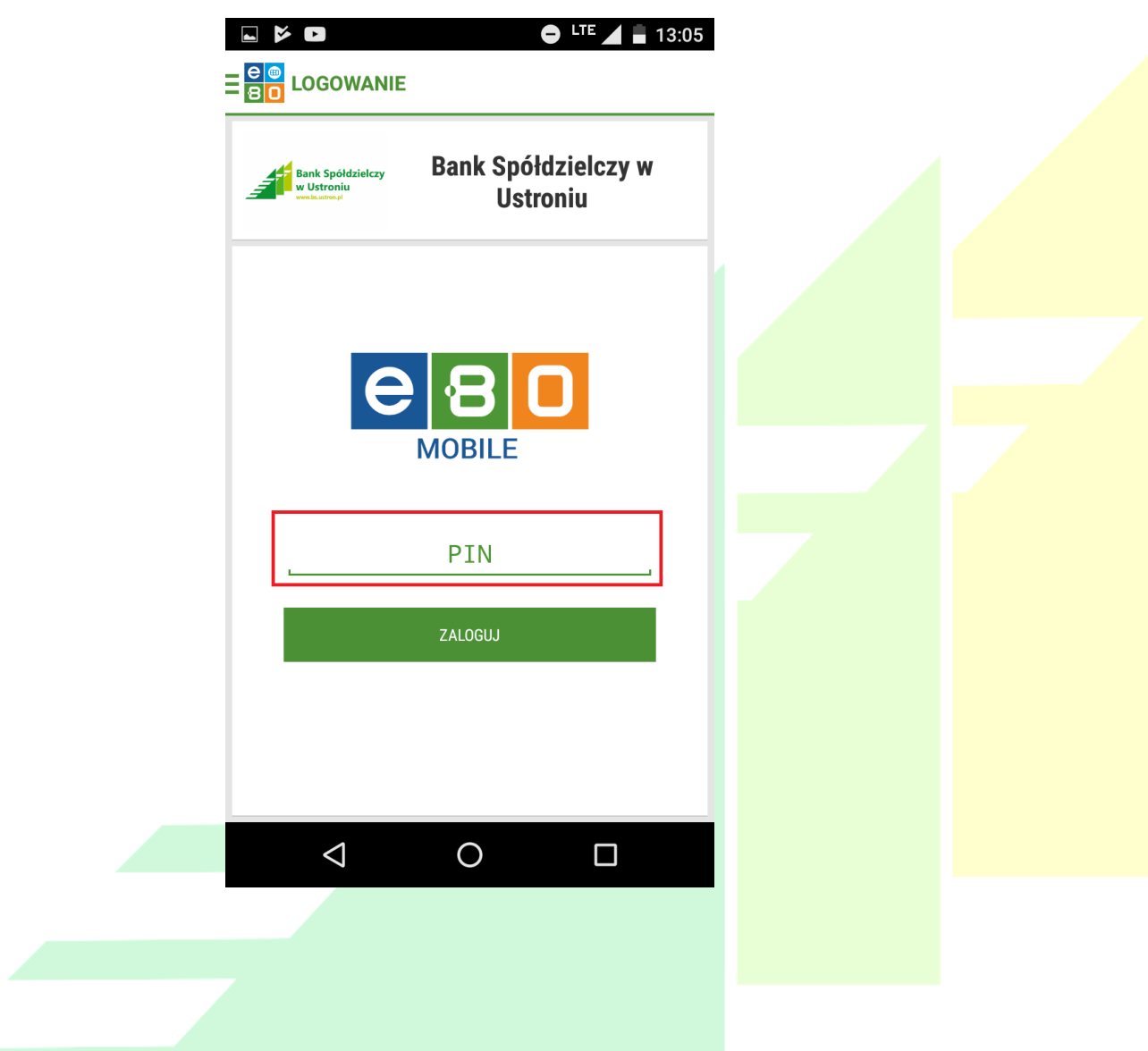

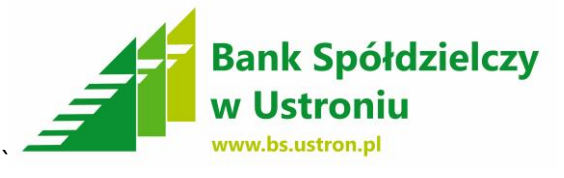

**10**. Po zalogowaniu do aplikacji możemy zarządzać widokiem kart – naciskamy **prawy górny róg**. Program domyślnie ma zaznaczone wszystkie karty.

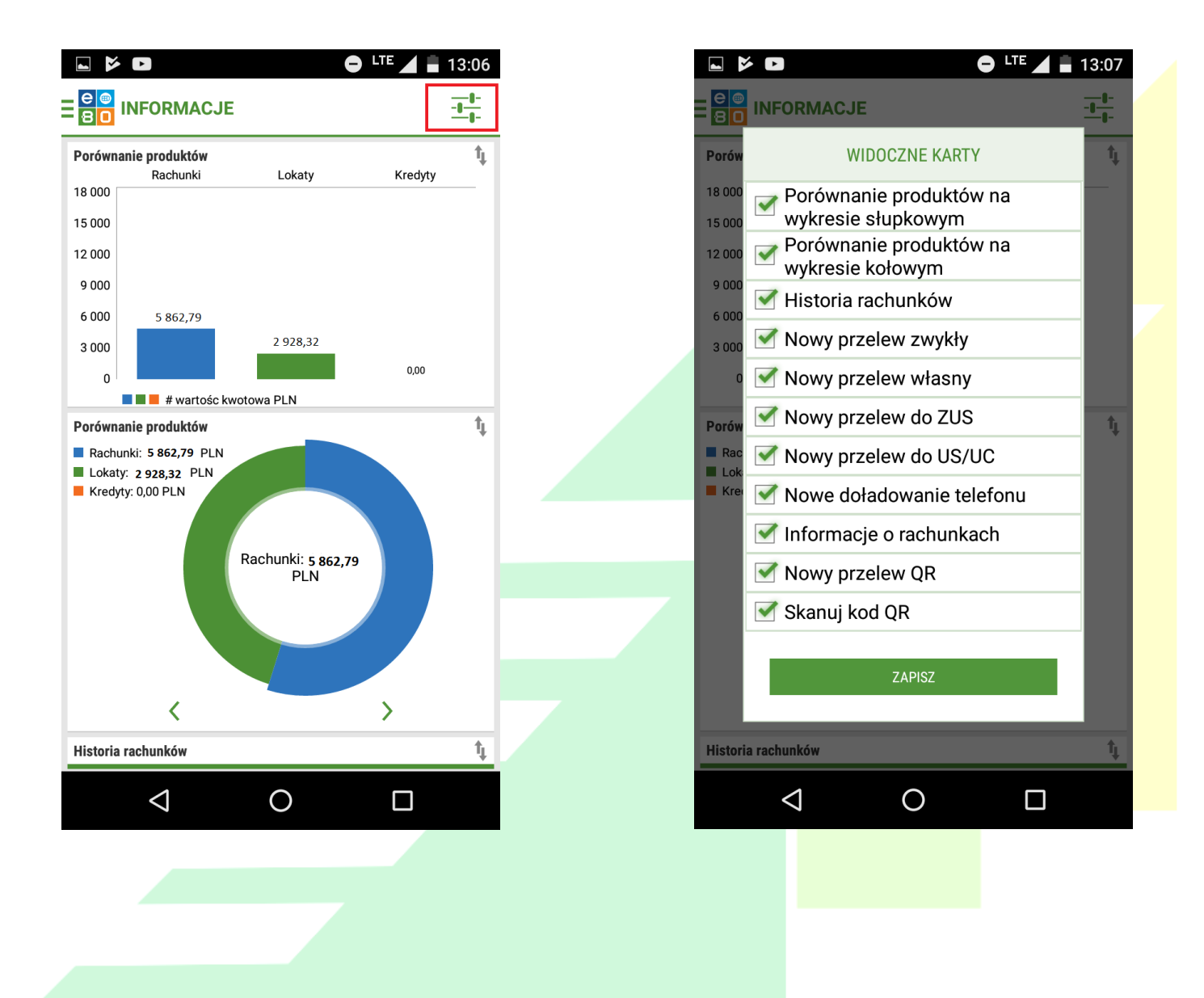

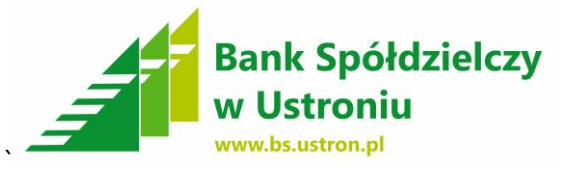

## **11**. Aby wejść w **menu** naciskamy **lewy górny róg**.

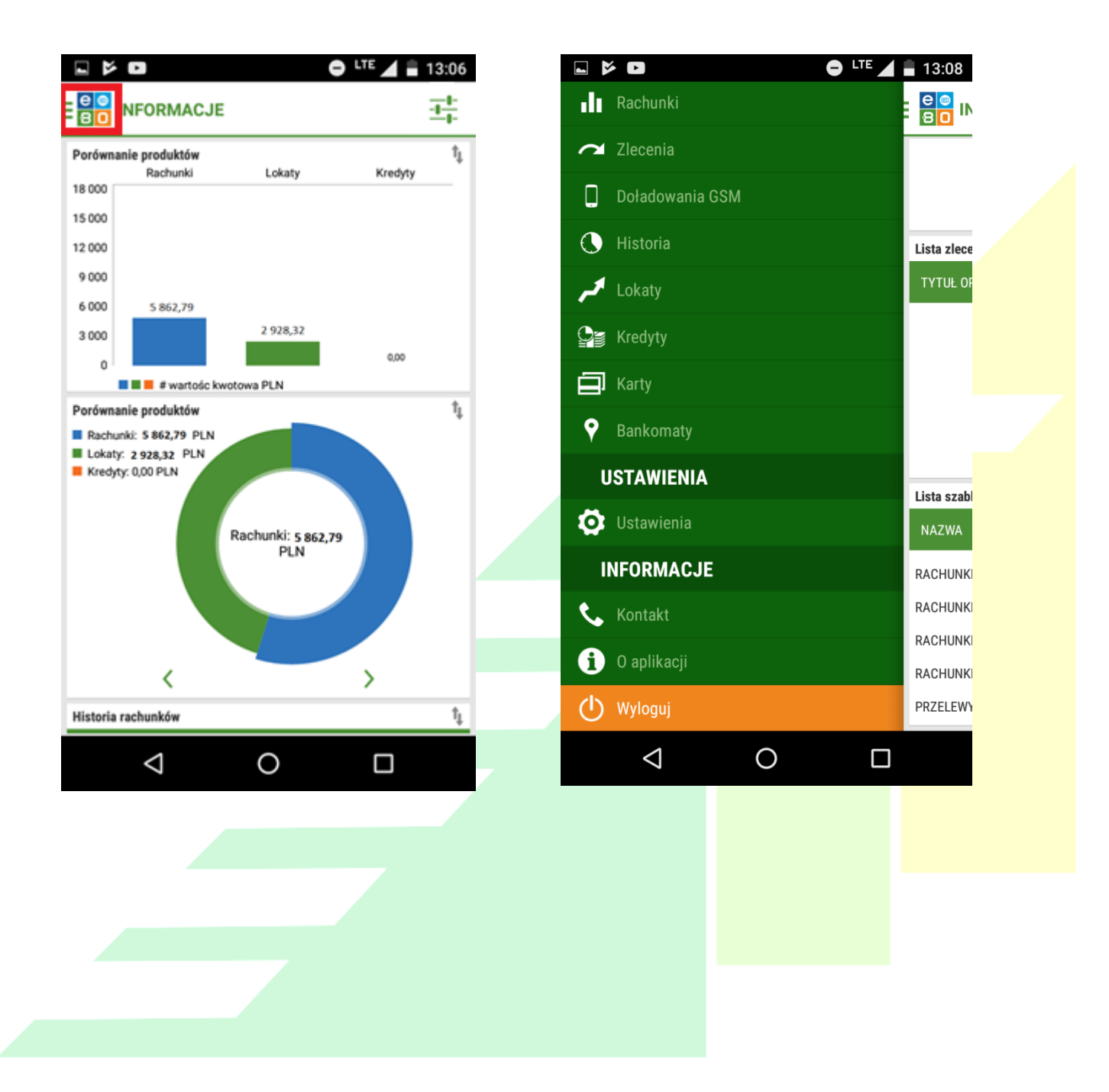